# **INSPIRON™**

**دليل اإلعداد**

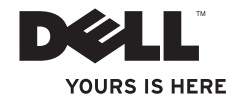

# **INSPIRON™**

**دليل اإلعداد**

النموذجان DCSLE وDCSLF

#### **المالحظات والتنبيهات والتحذيرات**

**مالحظة:** تشير كلمة "مالحظة" إلى معلومات مهمة تساعدك على تحقيق أقصى استفادة من الكمبيوتر. **تنبيه: تشير كلمة "تنبيه" إلى احتمال تلف المكونات المادية أو فقدان البيانات، وتخبرك بكيفية تجنب المشكلة. تحذير: تشير كلمة "تحذير" إلى احتمال حدوث تلف بالممتلكات أو إصابة جسدية أو الوفاة.**

إذا قمت بشراء كمبيوتر Series n™ Dell، فال تنطبق أية إشارات في هذا المستند إلى أنظمة التشغيل <sup>R</sup>Windows® Microsoft عليه.

 $\_$ 

#### **حقوق النشر © لعام 2009 لصالح شركة .Inc Dell كافة الحقوق محفوظة.**

يُ ً حظر تماما إعادة إصدار هذه المواد بأية طريقة كانت دون الحصول على إذن كتابي من شركة .Inc Dell.

العالمات التجارية المستخدمة في هذا النص: Dell وشعار DELL و*HERE IS YOURS* و*Inspiron* و*Call On Dell* وDellConnect هي عالمات تجارية لصالح شركة Inc Dell. ;أما Intel وPentium وCeleron فهي عالمات تجارية مسجلة وCore هي عالمة تجارية لصالح شركة Intel Corporation في الواليات المتحدة ودول أخرى; أما *AMD* و*Sempron AMD* و*Athlon AMD* و*Phenom AMD* فهي عالمات تجارية لصالح شركة Advanced Micro Devices. Inc :أما Windows وWindows Vista و Windows Vista و بدء نظام التشغيل Windows Vista فهي إما علامات تجارية أو علامات تجارية مسجلة لصالح شركة Microsoft Corporation في الولايات المتحدة و/أو دول أخرى; أما Blu-ray Disc فهي علامة تجارية لصالح شركة Blu-ray Disc Association; وBluetooth هي علامة تجارية مسجلة مملوكة لشركة Bluetooth SIG, Inc. وتستخدمها شركة Dell بموجب ترخيص.

قد يتم استخدام علامات وأسماء تجارية أخرى في هذا المستند للإشارة إلى الكيانات المالكة لهذه العلامات والأسماء التجارية أو إلى منتجاتها. تنفي شركة .Inc Dell ملكيتها ألية عالمات أو أسماء تجارية بخالف تلك الخاصة بها.

#### **فبراير 2009 رقم القطعة: N550G اإلصدار 00A**

**المعلومات الواردة في هذا المستند عرضة للتغيير دون سابق إخطار.**

**المحتويات**

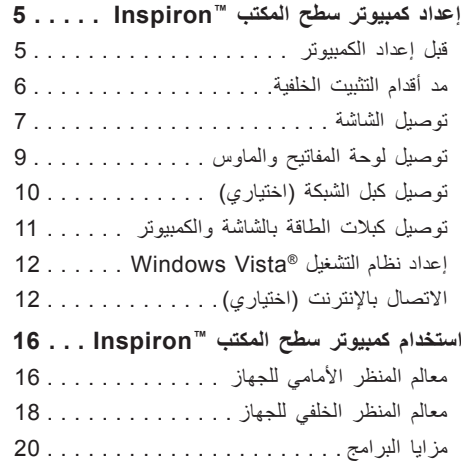

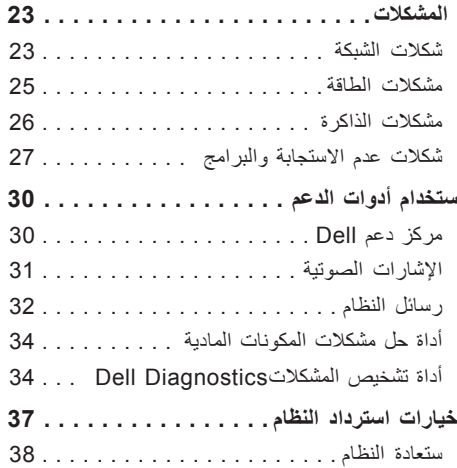

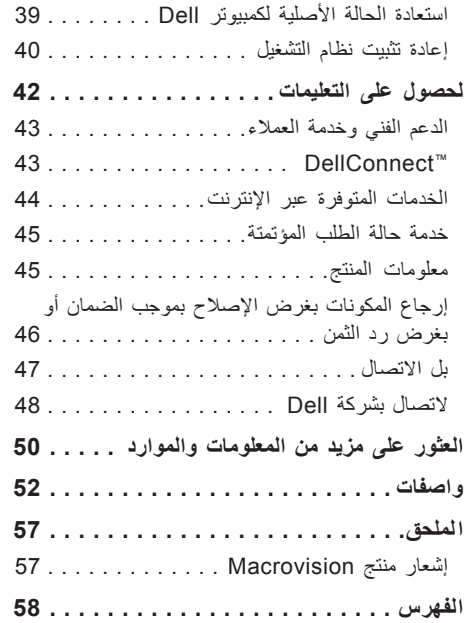

يوفر هذا القسم معلومات حول إعداد كمبيوتر سطح المكتب األجهزة وتوصيل Inspiron 535s/537s/545s/546s الطرفية.

**تحذير: قبل البدء في تنفيذ أي من اإلجراءات الموضحة بهذا القسم، اقرأ معلومات األمان المرفقة مع الكمبيوتر. لمزيد من المعلومات حول أفضل ممارسات األمان، انظر الصفحة الرئيسية للتوافق التنظيمي www.dell.com/regulatory\_ العنوان على .compliance**

# **قبل إعداد الكمبيوتر**

<span id="page-6-0"></span>عند وضع الكمبيوتر، تأكد من توفير وصول سهل إلى مصدر الطاقة وتـهوية كـافية وسطح مستوٍ لوضع الكمبيوتر عليه. قد يؤدي حجب تيار الهواء حول الكمبيوتر إلى تعرضه للسخونة الزائدة. لتجنب السخونة الزائدة، تأكد من ترك مسافة 10,2 سم (4 بوصات) على الأقل من الجانب الخلفي للكمبيوتر و5,1 سم (2 بوصة) على الأقل من كافة الجوانب الأخرى. لا ينبغي بتاتًا وضع الكمبيوتر في مكان مغلق عند تشغيله، كخزانة أو درج.

# **مد أقدام التثبيت الخلفية**

مع وضع الكمبيوتر بشكل عمودي، ارفع الجانب الخلفي للكمبيوتر برفق وقم بمد أقدام التثبيت للخارج. تضمن األقدام الممتدة أعلى مستويات الثبات للنظام.

<span id="page-7-0"></span>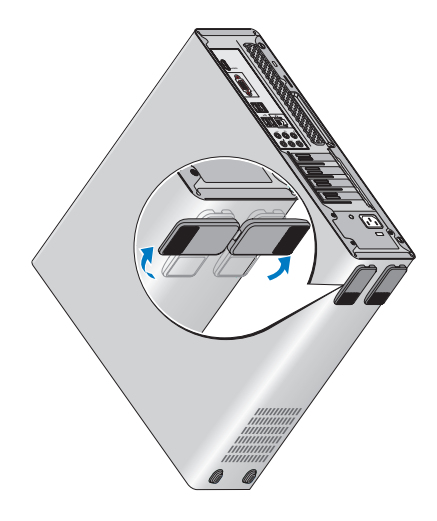

# **توصيل الشاشة**

يشتمل الكمبيوتر على موصل فيديو VGA مدمج. يمكنك استخدام هذا الموصل لتوصيل الكمبيوتر بالشاشة.

**مالحظة:**قد يتوفر موصل DVI أو HDMI بالكمبيوتر في حالة قيامك بشراء بطاقة رسومات منفصلة اختيارية.

ارجع إلى الجدول التالي عند تمييز الموصالت الموجودة بالشاشة والكمبيوتر من أجل تحديد نوع التوصيل الذي ستقوم به.

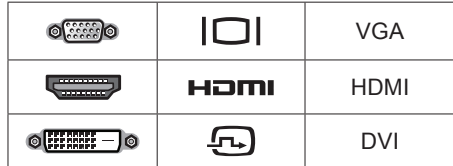

ً قم بتوصيل الشاشة بالكمبيوتر مستخدما موصل VGA أو .DVI أو HDMI

- <span id="page-8-0"></span> •موصل HDMI هو عبارة عن موصل رقمي عالي األداء ينقل إشارات الفيديو والصوت للشاشات، مثل أجهزة التلفاز والشاشات المزودة بسماعات مدمجة.
- •ينقل موصل VGA إشارات فيديو فقط للشاشات، مثل شاشات العرض العادية وأجهزة العرض.

**التوصيل باستخدام موصل VGA**

ً قم بتوصيل الشاشة مستخدما كبل VGA( ذو موصالت زرقاء بكال الطرفين(.

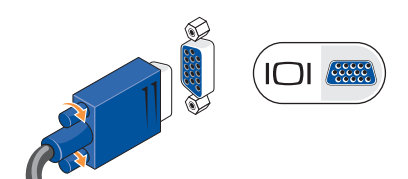

#### **التوصيل باستخدام موصل HDMI**

إذا كانت الشاشة المستخدمة مزودة بموصل DVI، فاستخدم كبل DVI (ذو موصلات بيضاء بكلا الطرفين) مع محول .DVI إلى HDMI

#### **التوصيل باستخدام موصل DVI**

إذا كانت الشاشة المستخدمة مزودة بموصل VGA، فاستخدم كبل VGA( ذو موصالت زرقاء بكال الطرفين( مع محول .VGA إلى DVI

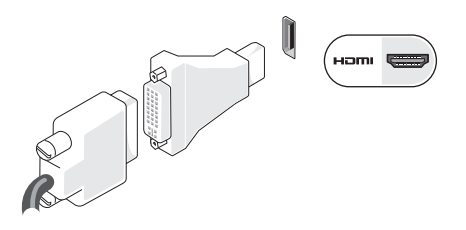

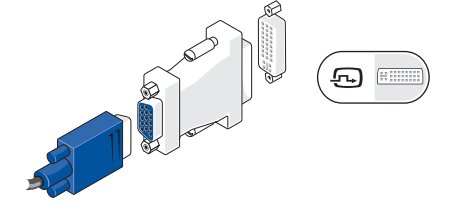

**مالحظة:** يمكنك شراء محول HDMI إلى DVI من موقع Dell اإللكتروني على العنوان .www.dell.com

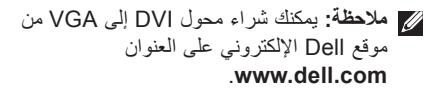

# **توصيل لوحة المفاتيح والماوس**

موضح.

استخدم موصالت USB الموجودة باللوحة الخلفية للكمبيوتر لتوصيل لوحة مفاتيح وماوس USB. **مالحظة:** قد يختلف المكان الفعلي للموصالت عما هو

<span id="page-10-0"></span>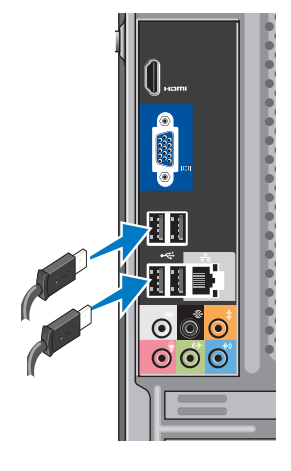

**توصيل كبل الشبكة )اختياري( مالحظة:** قد يختلف المكان الفعلي للموصالت عما هو موضح.

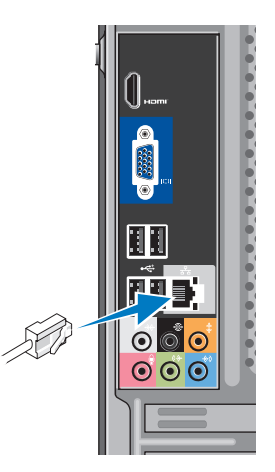

<span id="page-11-0"></span>ال يلزم توفر اتصال شبكي إلكمال عملية إعداد الكمبيوتر؛ ولكن إذا كان لديك بالفعل اتصال شبكي أو اتصال باإلنترنت ً يستخدم اتصاال ً كبليا )مثل مودم كبلي أو مقبس شبكة إيثرنت بالمنزل(، فيمكنك توصيله اآلن. استخدم فقط كبل إيثرنت )موصل 45RJ). ال توصل كبل هاتف )موصل 11RJ ) بموصل الشبكة.

لتوصيل الكمبيوتر بشبكة أو جهاز واسع النطاق، قم بتوصيل أحد طرفي كبل الشبكة بمنفذ شبكة أو بجهاز واسع النطاق. وقم بتوصيل الطرف اآلخر من كبل الشبكة بموصل محول الشبكة الموجود باللوحة الخلفية للكمبيوتر. يصدر صوت يشير إلى توصيل كبل الشبكة بإحكام.

<span id="page-12-0"></span>**الضغط على زر التشغيل الموجود بالكمبيوتر والشاشة توصيل كبالت الطاقة بالشاشة والكمبيوتر**

 $\overline{\phantom{a}}$  and  $\overline{\phantom{a}}$  and  $\overline{\phantom{a}}$ 

### **إعداد نظام التشغيل <sup>R</sup>Vista Windows**

إلعداد نظام التشغيل Vista Windows ألول مرة، اتبع اإلرشادات التي تظهر على الشاشة. تعتبر هذه الخطوات إلزامية، وقد تستغرق 15 دقيقة إلكمالها. ستنقلك الشاشات بين العديد من اإلجراءات التي تتضمن قبول اتفاقيات الترخيص وضبط التفضيالت وإعداد اتصال باإلنترنت.

**تنبيه: ال تقاطع عملية إعداد نظام التشغيل. فقد يؤدي القيام بذلك إلى جعل الكمبيوتر غير قابل لالستخدام.**

**االتصال باإلنترنت )اختياري(**

<span id="page-13-0"></span>**مالحظة:** يختلف مزودو خدمة اإلنترنت )ISP ) والعروض التي يوفرونها حسب البلد.

لالتصال باإلنترنت، ستحتاج إلى مودم خارجي أو اتصال شبكي ومزود لخدمة إنترنت )ISP). يوفر مزود خدمة الإنترنت (ISP) خيارًا واحدًا أو أكثر من خيارات الاتصال باإلنترنت التالية:

- •اتصاالت DSL ً التي توفر وصوال عالي السرعة إلى اإلنترنت من خالل خط الهاتف الحالي أو خدمة الهاتف الخلوي. مع اتصال DSL، يمكنك الوصول إلى الإنترنت واستخدام المهاتف في انٍ واحد على نفس الخط.
	- • ً اتصاالت المودم الكبلي التي توفر وصوال عالي السرعة إلى اإلنترنت من خالل خط التلفاز الكبلي المحلي.
- • ً اتصاالت مودم القمر الصناعي التي توفر وصوال عالي السرعة إلى اإلنترنت من خالل نظام تلفاز يعمل عبر القمر الصناعي.

- •اتصاالت ً الطلب الهاتفي التي توفر وصوال إلى اإلنترنت من خالل خط الهاتف. تعتبر اتصاالت الطلب الهاتفي أبطأ بكثير من اتصاالت DSL واتصالات المودم الكبلي (أو القمر الصناعي). لا يشتمل الكمبيوتر على مودم مدمج. يجب استخدام مودم USB اختياري لتشغيل خدمة الطلب الهاتفي من الكمبيوتر.
- •اتصاالت الشبكة المحلية الالسلكية )WLAN )التي ً توفر وصوال إلى اإلنترنت باستخدام تقنية WiFi .802.11 يتطلب دعم الشبكة المحلية LAN ُ الالسلكية مكونات داخلية اختيارية قد تكون مركبة أو غير مُركبة في الكمبيوتر وفقًا لما قررته وقت الشراء.
- **مالحظة:** إذا لم يكن مودم USB الخارجي أو محول الشبكة المحلية الالسلكية WLAN ً جزءا من طلب الشراء األصلي الذي قمت به، فيمكنك شراؤه من موقع .**www.dell.com** العنوان على اإللكتروني Dell

**إعداد اتصال سلكي باإلنترنت**

<span id="page-14-0"></span>في حالة استخدام اتصال الطلب الهاتفي، قم بتوصيل خط الهاتف بمودم USB الخارجي (اختياري) ومقبس الهاتف بالحائط قبل إعداد االتصال باإلنترنت. في حالة استخدام اتصال DSL أو اتصال مودم كبلي/قمر صناعي، اتصل بمزود خدمة اإلنترنت )ISP )أو خدمة الهاتف الخلوي للحصول على إرشادات اإلعداد.

**إعداد اتصال السلكي**

قبل أن تتمكن من استخدام االتصال الالسلكي باإلنترنت، تحتاج إلى توصيل الكمبيوتر بجهاز التوجيه الالسلكي. إلعداد االتصال بجهاز توجيه السلكي:

- **.1** احفظ أية ملفات مفتوحة ثم أغلقها، واخرج من أية برامج مفتوحة.
- **.2** انقر فوق **Start( ابدأ(** ← **To Connect )االتصال بـ(**.
	- **.3** اتبع اإلرشادات التي تظهر على الشاشة إلكمال عملية اإلعداد.

**إعداد االتصال باإلنترنت** إلعداد اتصال باإلنترنت من خالل اختصار مزود خدمة اإلنترنت )ISP )الموجود على سطح المكتب: **.1** احفظ أية ملفات مفتوحة ثم أغلقها، واخرج من أية برامج مفتوحة.

- **.2** ً انقر نقر ً ا مزدوجا فوق رمز مزود خدمة اإلنترنت )ISP )الموجود على سطح مكتب نظام التشغيل .Microsoft® Windows®
- **.3** اتبع اإلرشادات التي تظهر على الشاشة إلكمال عملية اإلعداد.

إذا لم تجد رمز مزود خدمة اإلنترنت )ISP )على سطح المكتب أو إذا كنت تريد إعداد اتصال باإلنترنت من خالل مزود خدمة إنترنت )ISP )مختلف، فقم بإجراء الخطوات الموضحة في القسم التالي.

**مالحظة:** إذا لم تتمكن من االتصال باإلنترنت بينما تمكنت من االتصال به بنجاح من قبل، فيحتمل أن يكون هناك انقطاع بالخدمة التي يوفرها مزود خدمة اإلنترنت )ISP). اتصل بمزود خدمة اإلنترنت )ISP )للتحقق من حالة الخدمة أو جرب الاتصال مرة أخرى لاحقًا.

**مالحظة:** جهز المعلومات الخاصة بمزود خدمة اإلنترنت )ISP). إذا لم يكن لديك مزود خدمة **Connect to the** لمعالج فيمكن ،(ISP( إنترنت **Internet( االتصال باإلنترنت(** مساعدتك للحصول على أحد مزودي الخدمة.

- **.1** احفظ أية ملفات مفتوحة ثم أغلقها، واخرج من أية برامج مفتوحة.
- **.2** انقر فوق **Start( ابدأ(** ← **Panel Control )لوحة التحكم(**.
	- **الشبكة )Network and Internet** أسفل **.3 وإنترنت(**، انقر فوق **the to Connect Internet( االتصال بإنترنت(**.

**االتصال )Connect to the Internet** إطار يظهر **بإنترنت(**.

> **.4** انقر فوق **Broadband( واسع النطاق(** ًا **)PPPoE )**أو **up-Dial( طلب هاتفي(** وفق للطريقة التي تريد استخدامها لالتصال باإلنترنت:

– اختر **Broadband( واسع النطاق(** إذا كنت ستستخدم اتصال DSL أو اتصال مودم قمر صناعي أو اتصال مودم تلفاز كبلي أو ً اتصاال عبر تقنية <sup>R</sup>Bluetooth الالسلكية.

- اختر **up-Dial( طلب هاتفي(** إذا كنت ستستخدم مودم طلب هاتفي USB اختياري أو ISDN.
- **مالحظة:** إذا لم تكن تعرف أي نوع اتصال ينبغي تحديده، فانقر فوق **choose me Help( المساعدة في االختيار(** أو اتصل بمزود خدمة اإلنترنت )ISP).
	- **.5** اتبع اإلرشادات التي تظهر على الشاشة واستعن بمعلومات اإلعداد التي يوفرها مزود خدمة اإلنترنت )ISP )إلكمال عملية اإلعداد.

<span id="page-17-0"></span>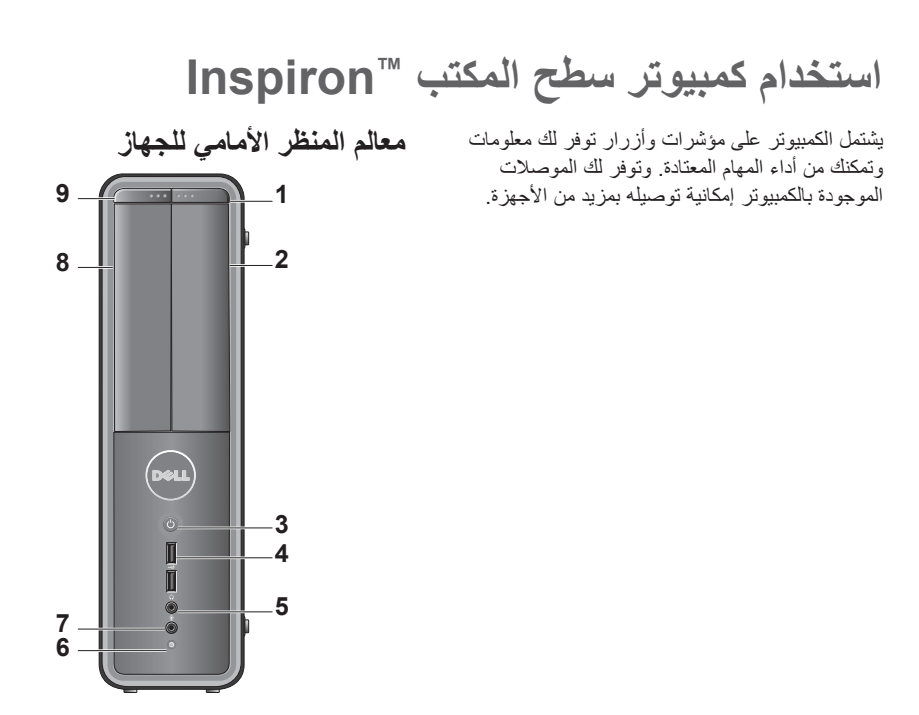

- **1 زر إخراج محرك FlexBay —** اضغط لفتح لوحة محرك FlexBay.
	- **2 لوحة محرك FlexBay —** لدعم قارئ بطاقات وسائط أو محرك أقراص صلبة إضافي.
- **3 زر التشغيل —** لتشغيل الكمبيوتر أو إيقاف تشغيله عند الضغط عليه. يشير المصباح الموجود في وسط هذا الزر إلى حالة التشغيل:
	- •أبيض ثابت يكون الكمبيوتر في حالة التشغيل.
	- •وميض أصفر كهرماني احتمال وجود مشكلة بلوحة النظام.
	- •أصفر كهرماني ثابت يكون الكمبيوتر في حالة السكون.
	- •انطفاء مصباح التشغيل يكون الكمبيوتر في وضع إيقاف التشغيل أو ال يتلقى الطاقة.
	- **4 موصالت 2) 2.0 USB — )**للتوصيل بأجهزة USB، مثل وحدات الذاكرة والكاميرات ُ الرقمية ومشغالت 3MP.
- <span id="page-18-0"></span>**5 موصل سماعة الرأس —** للتوصيل بسماعات الرأس. **مالحظة:** للتوصيل بسماعة مزودة بالطاقة أو
	- بنظام صوت، استخدم موصل خرج الصوت الموجود بالجانب الخلفي للكمبيوتر.
- **6 مصباح نشاط محرك األقراص الصلبة —** يضيء مصباح نشاط محرك األقراص الصلبة عند قراءة الكمبيوتر للبيانات من محرك األقراص الصلبة أو كتابتها عليه.
- **7 موصل الميكروفون —** للتوصيل بميكروفون من أجل التحدث الصوتي أو بكبل صوت إلخراج الصوت.
	- **8 لوحة محرك األقراص الضوئية —** تغطي هذه اللو حة محر ك الأقر اص الضوئية. استخدم محر ك الأقر اص الضوئية لتشغيل أقر اص .CD/DVD/Blu-ray Disc™
	- **9 زر إخراج لوحة محرك األقراص الضوئية —** اضغط لفتح أو إغالق محرك األقراص الضوئية.

استخدام كمبيوتر سطح المكتب ™Inspiron

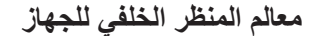

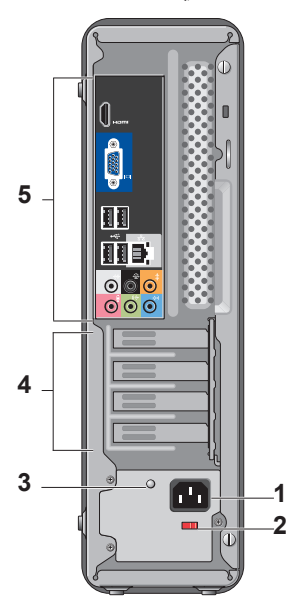

- <span id="page-19-0"></span>**1 موصل الطاقة —** لتوصيل كبل الطاقة. وقد يختلف شكله.
- **2 مفتاح تحديد الجهد الكهربي —** لتحديد معدل الجهد الكهربي.
- **3 مصباح حالة وحدة إمداد الطاقة —** لإلشارة إلى مدى توفر الطاقة لوحدة اإلمداد بالطاقة.
	- •ضوء أخضر الطاقة متوفرة لوحدة إمداد الطاقة.
	- •عدم اإلضاءة الطاقة غير متوفرة لوحدة إمداد الطاقة أو أن وحدة إمداد الطاقة ال تعمل.
	- **مالحظة:** قد ال يتوفر مصباح حالة وحدة إمداد الطاقة في بعض الطرز.
- **4 فتحات بطاقات التوسعة —** هي عبارة عن موصالت تتيح الوصول إلى أية بطاقات PCI وexpress PCI تم تركيبها في الجهاز.
- **5 موصالت اللوحة الخلفية —** يمكنك توصيل أجهزة USB وأجهزة الصوت واألجهزة األخرى بالموصالت المالئمة.

<span id="page-20-0"></span>**Inspiron™** استخدام كمبيوتر سطح المكتب ™lnspiron

**موصالت اللوحة الخلفية**

- **مالحظة:** قد ال تتوفر بعض موصالت اللوحة الخلفية بالكمبيوتر. للتفاصيل، انظر "المواصفات" بصفحة .52
- **موصل فيديو VGA —** للتوصيل بالشاشة. مع أجهزة الكمبيوتر المزودة ببطاقة فيديو، استخدم الموصل الموجود بالبطاقة.
	- **موصل فيديو HDMI —** للتوصيل بالشاشة. مع أجهزة الكمبيوتر المزودة ببطاقة فيديو، استخدم الموصل الموجود بالبطاقة.
	- **موصالت 2.0 USB( عدد 4( —** للتوصيل بأجهزة USB، مثل الماوس أو لوحة المفاتيح أو الطابعة أو محرك خارجي ُ أو مشغل 3MP. **موصل ومصباح الشبكة  —** لتوصيل
	- الكمبيوتر بشبكة أو جهاز واسع النطاق.
- يومض مصباح نشاط الشبكة عند قيام الكمبيوتر بإرسال أو استقبال البيانات. قد يؤدي ازدياد حركة نقل البيانات عبر الشبكة بشكل كبير إلى ظهور هذا المصباح "مضاء" بشكل ثابت.
- **موصل الصوت المحيطي الجانبي ً يسارا/**  $\frac{1}{2}$  $\odot$ **ًا )فضي( —** للتوصيل بسماعات **يمين** الصوت المحيطية.
- **موصل الصوت المحيطي الخلفي ً يسارا/**  $\oplus$  $\odot$ **ًا )أسود( —** للتوصيل بسماعات **يمين** الصوت متعددة القنوات.
- **الموصل المركزي/موصل مضخم الصوت** 杢 **)برتقالي( —** للتوصيل بمضخم صوت.

 $\bullet$ 

**موصل الميكروفون )وردي( —** للتوصيل  $\Theta$  $\bullet$ بميكرفون من أجل التحدث الصوتي أو إدخال الصوت إلى برنامج صوتي أو هاتفي.

**Inspiron™** استخدام كمبيوتر سطح المكتب ™lnspiron

**موصل الخرج )أخضر( —** للتوصيل  $\bullet$ بسماعات الرأس والسماعات المزودة بمكبرات صوت المدمجة. **موصل الدخل )أزرق( —** للتوصيل  $^{(4)}$  $\bullet$ 

ُ باألجهزة، مثل مشغالت شرائط الكاسيت أو األقراص المضغوطة.

**1**

**مزايا البرامج**

<span id="page-21-0"></span>**مالحظة:** لمزيد من المعلومات حول المزايا الموضحة في هذا القسم، انظر *Guide Technology Dell )*دليل تقنية *Dell )*المتوفر على محرك األقراص الصلبة أو على موقع دعم Dell على العنوان .**support.dell.com**

**اإلنتاجية واالتصال**

يمكنك استخدام الكمبيوتر إلنشاء العروض التقديمية والكتيبات الترويجية وبطاقات التهنئة واإلعالنات المطبوعة وجداول البيانات. يمكنك أيضًا تعديل الصور وعرضها. تحقق من طلب الشراء الخاص بالبرامج المثبتة على الكمبيوتر. بعد االتصال باإلنترنت، يمكنك الوصول إلى مواقع الويب وإعداد حساب بريد إلكتروني وتحميل الملفات وتنزيلها وما إلى ذلك من عمليات.

**الترفيه والوسائط المتعددة**

يمكنك استخدام الكمبيوتر لمشاهدة مقاطع الفيديو وممارسة األلعاب ونسخ األقراص المضغوطة الخاصة بك واالستماع إلى الموسيقى ومحطات الراديو. بإمكان محرك األقراص الضوئية دعم تنسيقات متعددة لوسائط األقراص، بما يتضمن األقراص المضغوطة وأقراص ray-Blu( في حالة تحديد هذا الخيار وقت الشراء) وأقراص DVD.

يمكنك تنزيل أو نسخ الصور وملفات الفيديو من األجهزة المحمولة، مثل الكاميرات الرقمية والهواتف الخلوية. كما توفر لك التطبيقات البرمجية االختيارية إمكانية تنظيم وإنشاء ملفات الموسيقى والفيديو التي يمكن تسجيلها على قرص أو حفظها ُ على المنتجات المحمولة، مثل مشغالت 3MP واألجهزة الترفيهية المحمولة، أو تشغيلها وعرضها مباشرةٌ على أجهزة التلفاز وأجهزة العرض وأجهزة المسرح المنزلي المتصلة بالكمبيوتر.

**تخصيص سطح المكتب**

يمكنك تخصيص سطح المكتب لتغيير المظهر والدقة والخلفية وشاشة التوقف وما إلى ذلك من خالل الوصول إلى إطار **Personalize appearance and sounds )إضفاء طابع شخصي على المظهر واألصوات(**.

للوصول إلى إطار خصائص العرض:

**.1** انقر بزر الماوس على مساحة خالية بسطح المكتب.

**.2** انقر فوق **Personalize( تخصيص(** لفتح **Personalize appearance and** إطار **sounds( إضفاء طابع شخصي على المظهر واألصوات(** وتعرف على المزيد حول خيارات التخصيص.

**تخصيص إعدادات الطاقة**

<span id="page-22-0"></span>يمكنك استخدام خيارات الطاقة بنظام التشغيل لتهيئة إعدادات الطاقة الخاصة بالكمبيوتر. يوفر نظام التشغيل خيارات ثالثة Microsoft® Windows Vista® افتراضية:

- •**Balanced( متوازن(** يوفر خيار الطاقة هذا ً أداء ً كامال عند الحاجة كما يعمل على توفير الطاقة خالل فترات السكون.
- •**saver Power( موفر الطاقة(** يعمل خيار الطاقة هذا على توفير طاقة الكمبيوتر من خالل خفض أداء النظام إلطالة العمر االفتراضي للكمبيوتر وخفض كمية الطاقة التي يستهلكها الكمبيوتر طوال عمره االفتراضي.
- •**performance High( أداء فائق(** يوفر خبار الطاقة هذا أعلى مستوى لأداء النظام بالكمبيوتر من خالل مواءمة سرعة المعالج لتوافق النشاط الذي تقوم به وزيادة أداء النظام.

استخدام كمبيوتر سطح المكتب ™Inspiron

**إجراء نسخ احتياطي للبيانات**

<span id="page-23-0"></span>ُيوصى بإجراء نسخ احتياطي للملفات والمجلدات الموجودة على الكمبيوتر بشكل دوري. إلجراء نسخ احتياطي للملفات:

- **.1** انقر فوق **Start( ابدأ(** ← **Control System and** ←**)التحكم لوحة )Panel Maintenance( النظام والصيانة(**← **Center Welcome( مركز الترحيب(**← **الملفات نقل )Transfer files and settings واإلعدادات(**.
	- **.2** انقر فوق **files up Back( النسخ االحتياطي للملفات(** أو **computer up Back( النسخ االحتياطي للكمبيوتر(**.
	- **.3** انقر فوق **Continue( متابعة(** بإطار **User Control Account( التحكم في حساب المستخدم(** ثم اتبع اإلرشادات التي تظهر في معالج **Files up Back( النسخ االحتياطية للملفات(**.

# <span id="page-24-1"></span>**المشكالت**

يوفر هذا القسم معلومات حول حل مشكالت الكمبيوتر. إذا تعذر عليك حل المشكلة من خالل اإلرشادات التالية، فانظر "استخدام أدوات الدعم" بصفحة 30 أو "االتصال بشركة Dell "بصفحة [.48](#page-49-1)

**تحذير: ال ينبغي فك غطاء الكمبيوتر إال من ِقبل أفراد الخدمة المدربين فقط. انظر Manual Service )دليل الخدمة( المتوفر على موقع دعم Dell على العنوان com.dell.support للحصول على إرشادات متقدمة حول الخدمة وحل المشكالت. تحذير: قبل العمل على أجزاء الكمبيوتر الداخلية، اقرأ معلومات األمان المرفقة مع الكمبيوتر. لمزيد من المعلومات حول أفضل ممارسات األمان، انظر الصفحة الرئيسية للتوافق التنظيمي على العنوان www.dell.com/regulatory\_**

**.compliance**

**شكالت الشبكة**

**االتصاالت الالسلكية**

<span id="page-24-0"></span>**في حالة فقدان االتصال بالشبكة**— يكون جهاز التوجيه الالسلكي غير متصل باإلنترنت أو تم تعطيل ميزة االتصال الالسلكي من الكمبيوتر.

- •افحص جهاز التوجيه الالسلكي للتأكد من تشغيله واتصاله بمصدر البيانات )مودم كبليأو وحدة توصيل شبكة مركزية).
	- •أعد إجراء االتصال بجهاز التوجيه الالسلكي:
	- a. احفظ أية ملفات مفتوحة ثم أغلقها، واخرج من أية برامج مفتوحة.
	- b. انقر فوق **Start( ابدأ(** ← **Connect To( االتصال بـ(**.
	- c. اتبع اإلرشادات التي تظهر على الشاشة إلكمال عملية اإلعداد.

#### **الكشملا**

**االتصاالت السلكية** ًا **في حالة فقدان االتصال بالشبكة** — يكون كبل الشبكة مفكوك أو تالفًا.

 •افحص الكبل للتأكد من توصيله وعدم تلفه.

توفر لك مصابيح سالمة االتصال ونشاط الشبكة الموجودة بموصل الشبكة المدمج إمكانية التحقق من عمل االتصال بشكل سليم كما توفر معلومات حول الحالة:

مصباح سالمة االتصال

- •ضوء أخضر— يوجد اتصال جيد بين شبكة بسرعة 10/100 ميجابت/ث والكمبيوتر.
- • ً مطفأ )بدون ضوء( الكمبيوتر ال يكتشف اتصاال فعليًا بالشبكة.

<span id="page-25-0"></span>مصباح نشاط الشبكة •ضوء أصفر وامض — لإلشارة إلى وجود نشاط على الشبكة.

- •مطفأ )بدون ضوء( لإلشارة إلى عدم وجود نشاط على الشبكة.
- **مالحظة:** إن مصباح سالمة االتصال الموجود بموصل الشبكة خاص باتصال الشبكة السلكي فقط. وال يشير مصباح سالمة االتصال إلى حالة االتصاالت الالسلكية.

## **مشكالت الطاقة**

- **في حالة عدم إضاءة مصباح الطاقة** فهذا يعني أن الكمبيوتر لم يتم تشغيله أو ال يتلقى طاقة.
- •أعد توصيل كبل الطاقة بين موصل الطاقة الموجود بالكمبيوتر ومأخذ التيار الكهربي.
- •في حالة توصيل الكمبيوتر بمشترك كهربي، تأكد من توصيل المشترك بمأخذ تيار كهربي وتشغيل ً المشترك. افحص أيضا أجهزة حماية الطاقة ومشتركات الطاقة وكبالت اإلطالة للتحقق من تشغيل الكمبيوتر بشكل سليم.
	- •تأكد من عمل مأخذ التيار الكهربي بشكل سليم من ً خالل اختباره مستخدم ً ا جهازا آخر، مثل المصباح.
- •تأكد من إضاءة مصباح حالة وحدة إمداد الطاقة الموجود بالجانب الخلفي للجهاز. وإذا كان المصباح مطفأ، فقد تكون هناك مشكلة بوحدة إمداد الطاقة أو كبل الطاقة.

<span id="page-26-0"></span>**في حالة إضاءة مصباح الطاقة بلون أبيض ثابت وعدم استجابة الكمبيوتر** — قد تكون الشاشة غير موصلة بالكمبيوتر أو لم يتم تشغيلها. تأكد من توصيل الشاشة على نحو سليم وأوقف تشغيلها ثم أعد تشغيلها مرة أخرى. **في حالة إضاءة المصباح بلون كهرماني ثابت** — يكون الكمبيوتر في حالة سكون. اضغط على أحد مفاتيح لوحة المفاتيح أو حرك المؤشر باستخدام لوحة اللمس أو ماوس موصل بالكمبيوتر، أو اضغط على زر التشغيل الستئناف عملية التشغيل الطبيعي.

**في حالة وميض مصباح الطاقة بلون كهرماني** — يكون الكمبيوتر يتلقى طاقة كهربية، ولكن قد يكون هناك عطل بأحد ً األجهزة أو قد ال يكون مركبا بشكل صحيح. قد يلزم عليك فك وحدات الذاكرة ثم إعادة تركيبها (للحصول على معلومات حول فك وحدات الذاكرة وإعادة تركيبها، انظر Service Manual( دليل الخدمة( المتوفر على موقع دعم Dell على .)**support.dell.com** العنوان

**في حالة مواجهة تداخل يعيق تلقي الطاقة بالكمبيوتر** — تكون هناك إشارة غير مرغوبة تؤدي إلى هذا التداخل عبر مقاطعة الإشارات الأخرى أو حظرها. فيما يلي بعض الأسباب المحتملة لحدوث التداخل:

- •كبالت إطالة وصالت الطاقة ولوحة المفاتيح والماوس.
- •توصيل العديد من األجهزة بمشترك طاقة واحد.
- •توصيل العديد من مشتركات الطاقة بمأخذ تيار كهربي واحد.

**مشكالت الذاكرة**

<span id="page-27-0"></span>**في حالة ظهور رسالة تشير إلى عدم وجود مساحة كافية بالذاكرة —**

- •احفظ أية ملفات مفتوحة ثم أغلقها، واخرج من أية برامج مفتوحة ً ال تستخدمها حاليا للتحقق من حل هذا اإلجراء للمشكلة.
- •انظر مراجع البرامج لمعرفة الحد األدنى لمتطلبات الذاكرة. وإذا لزم األمر، فقم بتركيب وحدات ذاكرة إضافية )انظر *Manual Service(* دليل الخدمة*(* المتوفر على موقع دعم Dell على العنوان .)**support.dell.com**
- •أعد وضع وحدات الذاكرة )انظر *Service Manual(* دليل الخدمة*(* المتوفر على موقع دعم للتأكد( **support.dell.com** العنوان على Dell من اتصال الكمبيوتر بالذاكرة بنجاح.

- <span id="page-28-1"></span>**في حالة مواجهة مشكالت أخرى بالذاكرة** —
- •تأكد من اتباع إرشادات تركيب الذاكرة )انظر *Manual Service(* دليل الخدمة*(* المتوفر على موقع دعم Dell على العنوان **.dell.support** .)**com**
	- •تحقق مما إذا كانت وحدة الذاكرة متوافقة مع الكمبيوتر. يدعم هذا الكمبيوتر وحدات الذاكرة 2DDR. لمزيد من المعلومات حول نوع الذاكرة التي يدعمها الكمبيوتر، انظر "المواصفات" بصفحة [.52](#page-53-1)
	- •قم بتشغيل أداة تشخيص المشكالت Dell Diagnostics( انظر "أداة تشخيص المشكالت .[\)34](#page-35-1) بصفحة" Dell Diagnostics
- •أعد وضع وحدات الذاكرة )انظر *Service Manual(* دليل الخدمة*(* المتوفر على موقع دعم للتأكد( **support.dell.com** العنوان على Dell من اتصال الكمبيوتر بالذاكرة بنجاح.
- <span id="page-28-0"></span>**شكالت عدم االستجابة والبرامج في حالة عدم بدء تشغيل الكمبيوتر** — تأكد من توصيل كبل الطاقة بإحكام بين الكمبيوتر ومأخذ التيار الكهربي. **في حالة توقف أحد البرامج عن االستجابة** — قم بإنهاء البرنامج: **.1** اضغط على >Esc><Shift><Ctrl >في نفس
	- الوقت.
		- **.2** انقر فوق **Applications( التطبيقات(**.
		- **.3** انقر فوق البرنامج الذي توقف عن االستجابة
			- **.4** انقر فوق **Task End( إنهاء المهمة(**.

**في حالة تعطل أحد البرامج بشكل متكرر** — افحص مراجع البرنامج. وإذا لزم األمر، فقم بإزالة تثبيت البرنامج ثم أعد تثبيته.

**ملاحظة:** عادةً ما تشتمل البرامج على إرشادات للتثبيت في المراجع الخاصة بها أو على قرص مضغوط.

**الكشملا** 

**في حالة توقف الكمبيوتر عن االستجابة أو ظهور شاشة زرقاء ثابتة** —

**تنبيه: قد تفقد البيانات إذا لم تتمكن من إيقاف تشغيل نظام التشغيل.**

في حالة عدم استجابة الكمبيوتر بعد الضغط على مفتاح بلوحة المفاتيح أو تحريك الماوس، اضغط مع االستمرار على زر التشغيل لمدة تتراوح من 8 إلى 10 ثوانٍ على الاقل حتى يتم إيقاف تشغيل الكمبيوتر. ثم أعد تشغيل الكمبيوتر.

**في حالة تصميم أحد البرامج للعمل مع إصدار سابق من نظام — Microsoft® Windows® التشغيل**

قم بتشغيل Wizard Compatibility Program( معالج توافق البرامج). يقوم Program Compatibility Wizard( معالج توافق البرامج( بتهيئة البرنامج بحيث يعمل في بيئة مشابهة لبيئات أنظمة التشغيل األخرى بخالف .Windows Vista®

**.1** انقر فوق **Start( ابدأ(** ← **Panel Control )لوحة التحكم(**← **Programs( البرامج(**← **Use an older program with this Windows of version( استخدام برنامج أقدم مع هذا اإلصدار من Windows).**

<span id="page-29-0"></span>**.2** في شاشة الترحيب، انقر فوق **Next( التالي(**. **.3** اتبع اإلرشادات التي تظهر على الشاشة. **في حالة مواجهة مشكالت أخرى متعلقة بالبرامج** — •قم بإجراء نسخ احتياطي لملفاتك على الفور.

- •استخدم أحد برامج البحث عن الفيروسات لفحص محرك الأقراص الصلبة أو الأقراص المضغوطة.
- •احفظ أية ملفات أو برامج مفتوحة وأغلقها، ثم أوقف تشغيل الكمبيوتر من قائمة **Start( ابدأ(** .
	- •افحص مراجع البرنامج أو اتصل بجهة تصنيع البرنامج للحصول على معلومات حول حل المشكالت:

– تأكد من توافق البرنامج مع نظام التشغيل المثبت على الكمبيوتر.

– تأكد من إيفاء الكمبيوتر بالحد األدنى من متطلبات المكونات المادية الالزمة لتشغيل البرنامج. انظر مراجع البرنامج للحصول على معلومات.

– تأكد من تثبيت البرنامج وتهيئته على نحو سليم. – تحقق من عدم تعارض برامج تشغيل األجهزة مع البرنامج. – قم بإزالة تثبيت البرنامج وأعد تثبيته إذا لزم الأمر.

**ستخدام أدوات الدعم**

**مركز دعم Dell**

يساعدك مركز دعم Dell في الحصول على المعلومات المتعلقة بالدعم والخدمة والنظام. لمزيد من المعلومات حول مركز دعم Dell وأدوات الدعم المتاحة، انقر فوق عالمة التبويب **Services( الخدمات(** في .**support.dell.com**

انقر فوق الرمز بشريط المهام لتشغيل التطبيق. توفر الصفحة الرئيسية روابط للوصول إلى:

- •التعليمات الذاتية )حل المشكالت والحماية وأداء النظام والشبكة/الإنترنت والنسخ الاحتياطي/الاسترداد ونظام التشغيل <sup>R</sup>Vista Windows)
	- •التنبيهات )تنبيهات الدعم الفني الخاصة بالكمبيوتر(

<span id="page-31-0"></span> •المساعدة من Dell( الدعم الفني من خالل أداة TMDellConnect وخدمة العمالء والتدريب والبرامج التعليمية والتعليمات اإلرشادية من خالل خدمة TMCall on Dell والفحص عبر اإلنترنت من خالل أداة CheckUp PC)

 •حول النظام )مراجع النظام ومعلومات الضمان ومعلومات النظام والترقيات والملحقات(

يعرض الجزء العلوي من الصفحة الرئيسية لمركز دعم Dell رقم طراز الكمبيوتر الخاص بك إلى جانب رقم الخدمة ورمز الخدمة السريعة.

لمزيد من المعلومات حول مركز دعم Dell، انظر Dell Guide Technology( دليل تقنية Dell )المتوفر على محرك األقراص الصلبة أو موقع دعم Dell على العنوان .**support.dell.com**

**تحذير: للحماية من احتمال التعرض لصدمة كهربية أو جرح بسبب حركة شفرات المروحة أو غير ذلك من اإلصابات غير المتوقعة، احرص ً دائما على فصل الكمبيوتر عن مأخذ التيار الكهربي قبل فك الغطاء.**

# **اإلشارات الصوتية**

قد يصدر الكمبيوتر إشارة صوتية متكررة أثناء بدء التشغيل للمساعدة على حل المشكالت عندما يتعذر عرض رسائل الخطأ.

**مالحظة:** الستبدال األجزاء، انظر Service Manual( دليل الخدمة( المتوفر على موقع دعم Dell .**support.dell.com** العنوان على

**إشارة تنبيهية واحدة** — تعذر المجموع االختباري لذاكرة القراءة فقط (ROM) الخاصة بنظام BIOS احتمال وجود عطل بلوحة النظام الرئيسية

> اتصل بشركة Dell( انظر "االتصال بشركة Dell " بصفحة [48\(](#page-49-1).

**إشارتان تنبيهيتان** — لم يتم اكتشاف ذاكرة وصول عشوائي  $(RAM)$ 

- •قم بفك وحدات الذاكرة ثم أعد تركيب واحدة منها وأعد تشغيل الكمبيوتر. إذا تم تشغيل الكمبيوتر بشكل طبيعي، فأعد تركيب كل وحدة حتى تتمكن من التعرف على الوحدة المعيبة أو حتى تتمكن من إعادة تركيب جميع الوحدات دون حدوث أي خطأ. •قم بتركيب وحدات ذاكرة من نفس النوع في الكمبيوتر إن أمكن.
	- • إذا استمرت المشكلة، فاتصل بشركة Dell( انظر "االتصال بشركة Dell "بصفحة [48](#page-49-1)(.

<span id="page-32-0"></span>**ثالث إشارات صوتية** — احتمال وجود عطل بلوحة النظام الرئيسية اتصل بشركة Dell( انظر "االتصال بشركة Dell "بصفحة [48\(](#page-49-1). **أربع إشارات صوتية** — تعذر القراءة/الكتابة بذاكرة الوصول العشوائي )RAM)

- •تأكد من عدم وجود متطلبات خاصة لوضع وحدة الذاكرة/موصل الذاكرة )انظر Manual Service )دليل الخدمة( المتوفر على موقع دعم Dell على .)**support.dell.com** العنوان
	- •تحقق من توافق وحدات الذاكرة التي تقوم بتركيبها مع الكمبيوتر.
	- •إذا استمرت المشكلة، فاتصل بشركة Dell( انظر "االتصال بشركة Dell "بصفحة [48](#page-49-1)(.

**خمس إشارات صوتية** — عطل في ساعة الوقت الفعلي استبدل البطارية.

**ست إشارات صوتية** — تعذر اختبار نظام BIOS الخاص بالفيديو

اتصل بشركة Dell( انظر "االتصال بشركة Dell "بصفحة [48\(](#page-49-1). **سبع إشارات صوتية** )الطرازان s535 Inspiron وs545 فقط( — عطل بوحدة المعالجة المركزية )CPU) اتصل بشركة Dell( انظر "االتصال بشركة Dell "بصفحة [48\(](#page-49-1).

## **رسائل النظام**

إذا كانت هناك مشكلة أو خطأ بالكمبيوتر، فقد يعرض رسالة نظام تساعدك على تحديد سبب المشكلة واإلجراء الالزم لحلها.

**مالحظة:** إذا لم تكن الرسالة المعروضة مدرجة بين األمثلة التالية، فانظر المراجع الخاصة بنظام التشغيل أو البرنامج الذي كان قيد التشغيل عند ظهور الرسالة. وبشكل بديل، يمكنك النظر في *Manual Service )*دليل الخدمة*(* المتوفر على موقع دعم Dell على العنوان **com.dell.support** أو قسم "االتصال بشركة Dell "بصفحة [48](#page-49-1) للمساعدة.

**Alert! Previous attempts at booting this .]system have failed at checkpoint [nnnn )فشلت المحاوالت السابقة لبدء تشغيل هذا النظام عند نقطة التحقق ]nnnn]. )للمساعدة على حل هذه المشكلة، يرجى تدوين نقطة التحقق هذه واالتصال بدعم Dell الفني** — يكون الكمبيوتر قد فشل في إكمال إجراء بدء التشغيل ثالث مرات متتالية بسبب نفس الخطأ )انظر "االتصال بشركة Dell" بصفحة [48](#page-49-1) للمساعدة).

**error checksum CMOS( خطأ بالمجموع االختباري لنظام CMOS** — **)**احتمال وجود عطل بلوحة النظام

<span id="page-33-0"></span>الرئيسية أو انخفاض مستوى شحن بطارية ساعة الوقت الفعلي )RTC). يلزم استبدال البطارية دائرية الشكل. انظر *Manual Service(* دليل الخدمة*(* المتوفر على موقع دعم Dell على العنوان **com.dell.support** أو قسم "االتصال بشركة Dell "بصفحة [48](#page-49-1) للمساعدة.

**failure fan CPU( عطل بمروحة وحدة المعالجة المركزية(** — حدث عطل بمروحة وحدة المعالجة المركزية )CPU). يلزم استبدال مروحة وحدة المعالجة المركزية )CPU). انظر *Manual Service(* دليل الخدمة*(* المتوفر على موقع دعم Dell على العنوان **.support** .**dell.com**

**األقراص بمحرك عطل )Hard-disk drive failure الصلبة(** — احتمال حدوث عطل بمحرك األقراص الصلبة أثناء إجراء االختبار الذاتي عند بدء تشغيل محرك األقراص الصلبة )POST HDD( )انظر "االتصال بشركة Dell " بصفحة [48](#page-49-1) للمساعدة).

**بيانات قراءة تعذر )Hard-disk drive read failure محرك األقراص الصلبة(** — احتمال حدوث عطل بمحرك األقراص الصلبة أثناء إجراء اختبار بدء تشغيل محرك األقراص الصلبة )HDD( )انظر "االتصال بشركة Dell " بصفحة [48](#page-49-1) للمساعدة).

**failure Keyboard( عطل بلوحة المفاتيح(** — استبدل لوحة المفاتيح أو افحص الكبل للتحقق من توصيله بإحكام.

**available device boot No( ال يتوفر جهاز لبدء التشغيل** — ال يوجد قسم قابل لبدء التشغيل منه على محرك األقراص الصلبة أو كبل محرك األقراص الصلبة مفكوك أو ال يوجد جهاز قابل لبدء التشغيل منه.

- •إذا كان محرك األقراص الصلبة هو جهاز بدء التشغيل المستخدم، فتأكد من توصيل الكبالت وتركيب المحرك وتقسيمه بشكل سليم كجهاز بدء تشغيل.
	- •ادخل إلى شاشة إعداد النظام وتأكد من صحة معلومات تسلسل بدء التشغيل )انظر *Service Manual(* دليل الخدمة*(* المتوفر على موقع دعم .)**support.dell.com** العنوان على Dell

**interrupt tick timer No( عدم توقف مؤشر الموقت(** — احتمال وجود عطل بإحدى شرائح لوحة النظام أو وجود عطل بلوحة النظام الرئيسية )انظر *Manual Service )*دليل الخدمة*(* المتوفر على موقع دعم Dell على العنوان **com.dell.support** أو انظر "االتصال بشركة Dell " بصفحة [48](#page-49-1) للمساعدة(.

**error current over USB( خطأ ارتفاع التيار بجهاز USB** — **)**افصل جهاز USB. يحتاج جهاز USB ً مزيدا

من الطاقة ليعمل بشكل سليم. استخدم مصدر طاقة خارجي لتوصيل جهاز USB أو إذا كان الجهاز به كبلي USB، فقم بتوصيلهما.

**NOTICE - Hard Drive SELF MONITORING SYSTEM has reported that a parameter has exceeded its normal operating range. Dell recommends that you back up your data regularly. A parameter out of range may or may not indicate a اكتشف - انتبه )potential hard drive problem نظام المراقبة الذاتية لمحرك األقراص الصلبة ً إعدادا تجاوز نطاق التشغيل الطبيعي له. توصي Dell بإجراء نسخ احتياطي لبياناتك على نحو منتظم. قد يشير وجود إعداد تجاوز نطاق التشغيل إلى احتمال وجود عطل بمحرك األقراص الصلبة أو قد ال يشير إلى ذلك.(** — خطأ بميزة T.R.A.M.S، احتمال وجود عطل بمحرك األقراص الصلبة. يمكن تمكين هذه الميزة أو تعطيلها من شاشة إعداد نظام BIOS( انظر "االتصال بشركة Dell "بصفحة [48](#page-49-1) للمساعدة).

## <span id="page-35-2"></span><span id="page-35-1"></span>**أداة حل مشكالت المكونات المادية**

في حالة عدم اكتشاف أحد األجهزة أثناء إعداد نظام التشغيل أو في حالة اكتشافه وتهيئته بشكل غير صحيح، يمكنك استخدام **أداة حل مشكالت المكونات المادية** لحل مشكالت عدم التوافق.

لبدء تشغيل أداة حل مشكالت المكونات المادية:

- **.1** انقر فوق **Start( ابدأ(** ← **and Help Support( التعليمات والدعم(**.
- **.2** اكتب troubleshooter hardware في حقل البحث واضغط على >Enter >لبدء البحث.
- **.3** من نتائج البحث، حدد الخيار الذي يقدم أفضل وصف للمشكلة واتبع خطوات حل المشكالت الباقية.

# **أداة تشخيص المشكالت Dell Diagnostics**

<span id="page-35-0"></span>في حالة مواجهة مشكلة ما بالكمبيوتر، قم بإجراء عمليات الفحص الموضحة في قسم "مشكالت عدم االستجابة والبرامج" بصفحة [27](#page-28-1) وقم بتشغيل أداة تشخيص المشكالت Diagnostics Dell قبل االتصال بشركة Dell للحصول على المساعدة الفنية.

يوصى بطباعة هذه اإلجراءات قبل البدء.

- **مالحظة:** تعمل أداة تشخيص المشكالت Dell Diagnostics على أجهزة كمبيوتر Dell فقط.
- **مالحظة:**يعتبر قرص Utilities and Drivers (برامج التشغيل والأدوات المساعدة) اختيار بًا وقد لا يتم إرفاقه مع الكمبيوتر.

انظر قسم Setup System( إعداد النظام( في *Service Manual(* دليل الخدمة*(* لمراجعة معلومات مواصفات الكمبيوتر، وتأكد من أن الجهاز الذي تريد اختباره يظهر في برنامج إعداد النظام وأنه نشط.

ابدأ تشغيل أداة تشخيص المشكالت Diagnostics Dell من محرك الأقراص الصلبة أو من قرص Drivers and Utilities (برامج التشغيل والأدوات المساعدة).

**بدء تشغيل أداة تشخيص المشكالت Diagnostics Dell من محرك األقراص الصلبة**

توجد أداة تشخيص المشكالت Diagnostics Dell في قسم مخفي خاص بأدوات تشخيص المشكالت المساعدة على محرك الأقراص الصلبة.

- **مالحظة:** إذا تعذر على الكمبيوتر عرض صورة شاشة، انظر "االتصال بشركة Dell "بصفحة .[48](#page-49-1)
	- **.1** تأكد من توصيل الكمبيوتر بمأخذ تيار كهربي يعمل على نحو سليم.
		- **2.** قم بتشغيل (أو إعادة تشغيل) الكمبيوتر .
	- 3. عند ظهور شعار ™DELL, اضغط على <F12> على الفور. حدد **Diagnostics( التشخيص(** من قائمة بدء التشغيل ثم اضغط على >Enter>.
- **مالحظة:** إذا انتظرت لفترة طويلة وظهر شعار نظام التشغيل، فاستمر في االنتظار حتى ترى سطح مكتب نظام التشغيل <sup>R</sup>Windows® Microsoft ثم أوقف تشغيل الكمبيوتر وأعد المحاولة.
	- **مالحظة:** إذا ظهرت رسالة تخطرك بعدم العثور على قسم ألدوات تشخيص المشكالت المساعدة، فقم بتشغيل أداة تشخيص المشكالت Diagnostics Dell من قرص Utilities and Drivers( برامج التشغيل والأدوات المساعدة).

**.4** اضغط على أي مفتاح لبدء تشغيل أداة تشخيص المشكالت Diagnostics Dell من قسم أدوات تشخيص المشكالت المساعدة على محرك األقراص الصلبة.

**بدء تشغيل أداة تشخيص المشكالت Diagnostics Dell من قرص Utilities and Drivers( برامج التشغيل واألدوات(**

- **.1** أدخل قرص Utilities and Drivers( برامج التشغيل والأدوات المساعدة).
- **.2** أوقف تشغيل الكمبيوتر ثم أعد تشغيله. عند ظهور شعار DELL، اضغط على >12F > على الفور.
- **مالحظة:** إذا انتظرت لفترة طويلة وظهر شعار نظام التشغيل، فاستمر في االنتظار حتى ترى سطح مكتب نظام التشغيل <sup>R</sup>Windows® Microsoft ثم أوقف تشغيل الكمبيوتر وأعد المحاولة.
- **مالحظة:** تؤدي الخطوات التالية إلى تغيير تسلسل بدء التشغيل لمرة واحدة فقط. في المرة التالية التي تقوم فيها ببدء تشغيل الكمبيوتر، يتم بدء تشغيل الكمبيوتر وفقًا لألجهزة المحددة في برنامج إعداد النظام.
	- **.3** عند ظهور قائمة أجهزة بدء التشغيل، ظلل .>Enter< على واضغط **CD/DVD/CD-RW**

- **.4** حدد خيار **ROM-CD from Boot( بدء التشغيل من محرك األقراص المضغوطة(** من القائمة التي تظهر ثم اضغط على >Enter>.
	- **.5** اكتب الرقم 1 لعرض قائمة القرص المضغوط واضغط على >Enter >للمتابعة.
- **Run the 32 Bit Dell Diagnostics** حدد **.6 )تشغيل أداة تشخيص المشكالت Dell Diagnostics اإلصدار 32 بت(** من القائمة المرقمة. في حالة ظهور عدة إصدارات في القائمة، حدد اإلصدار المالئم للكمبيوتر المستخدم.
- **.7** عند ظهور **Menu Main( القائمة الرئيسية(** ألداة تشخيص المشكالت Diagnostics Dell، حدد االختبار الذي تريد إجراءه.

# **خيارات استرداد النظام**

يمكنك استعادة نظام التشغيل بالطرق التالية:

- •Restore System( استعادة النظام(: إلعادة الكمبيوتر إلى حالة تشغيل سابقة دون التأثير على ملفات البيانات. استخدم الخيار Restore System )استعادة النظام( كحل أولي الستعادة نظام التشغيل والحفاظ على ملفات البيانات.
- الحالة استعادة )Dell Factory Image Restore• األصلية لكمبيوتر Dell): إلعادة محرك األقراص الصلبة إلى حالة التشغيل التي كان عليها عندما قمت بشراء الكمبيوتر. يؤدي هذا اإلجراء إلى حذف كافة البيانات الموجودة على محرك األقراص الصلبة بشكل نهائي وإزالة أية برامج تم تثبيتها بعد استالم الكمبيوتر. ال تستخدم الخيار Image Factory Dell Restore( استعادة الحالة األصلية لكمبيوتر Dell ) إال إذا لم يؤد الخيار Restore System( استعادة النظام( إلى حل مشكلة نظام التشغيل.
- <span id="page-38-0"></span> •إذا حصلت على قرص System Operating( نظام التشغيل) مع الكمبيوتر ، فيمكنك استخدامه لاستعادة نظام التشغيل. وبرغم ذلك، يؤدي أيضًا استخدام قرص System Operating( نظام التشغيل( إلى حذف كافة البيانات الموجودة على محرك األقراص الصلبة. ال تستخدم القرص إال إذا لم يؤد الخيار System Restore( استعادة النظام( إلى حل مشكلة نظام التشغيل.

#### <span id="page-39-1"></span>**ستعادة النظام**

توفر أنظمة التشغيل Windows خيار System Restore( استعادة النظام( الذي يسمح لك بإعادة الكمبيوتر إلى حالة تشغيل سابقة (دون التأثير على ملفات البيانات) وذلك إذا أدت التغييرات التي تم إجراؤها على إعدادات المكونات المادية أو البرامج أو غيرها من إعدادات النظام إلى ترك الكمبيوتر في حالة تشغيل غير مرغوبة. يمكن إرجاع أية تغييرات يتم إجراؤها على الكمبيوتر من خالل الخيار Restore System( استعادة النظام(.

- **تنبيه: قم بإجراء نسخ احتياطي لملفات البيانات بشكل منتظم. ال يراقب الخيار Restore System )استعادة النظام( ملفات البيانات وال يستردها.**
- **مالحظة:** تمت كتابة اإلجراءات المذكورة في هذا المستند للعرض االفتراضي بنظام التشغيل Windows، ولذلك قد ال تنطبق هذه اإلجراءات إذا قمت بضبط كمبيوتر TMDell على العرض Windows .)كالسيكي Classic (Windows
	- **بدء استعادة النظام**
	- **.1** انقر فوق **Start( ابدأ(** .
	- **.2** في مربع **Search Start( بدء البحث(**، اكتب Restore System ثم اضغط على .<Enter>.
- <span id="page-39-0"></span>**مالحظة:** قد يظهر إطار **Account User Control( التحكم في حساب المستخدم(**. إذا كان لديك حساب مسئول على الكمبيوتر، فانقر فوق **Continue( متابعة(**؛ أو اتصل بالمسئول لمتابعة اإلجراء المطلوب إذا لم يكن لديك حساب مسئول.
- **.3** انقر فوق **Next( التالي(** واتبع األوامر المتبقية التي تظهر على الشاشة.

إذا لم يؤد الخيار Restore System( استعادة النظام( إلى حل المشكلة، فيمكنك التراجع عن آخر عملية استعادة للنظام. **التراجع عن آخر عملية استعادة للنظام**

- **مالحظة:** قبل التراجع عن آخر عملية استعادة للنظام، احفظ كافة الملفات المفتوحة وأغلقها ثم اخرج من أية برامج مفتوحة. ال تقم بتعديل أو فتح أو حذف أية ملفات أو برامج حتى تكتمل عملية استعادة النظام.
	- **.1** انقر فوق **Start( ابدأ(** .
	- **.2** في مربع **Search Start( بدء البحث(**، اكتب Restore System ثم اضغط على .<Enter>
	- **Undo my last restoration** فوق انقر **.3 )تراجع عن آخر عملية استعادة(** ثم انقر فوق **Next )التالي(**.

# **استعادة الحالة األصلية لكمبيوتر Dell**

**تنبيه: يؤدي استخدام الخيار Factory Dell Restore Image( استعادة الحالة األصلية لكمبيوتر Dell )إلى حذف كافة البيانات الموجودة على محرك األقراص الصلبة بشكل نهائي وإزالة أية برامج عادية أو برامج تشغيل تم تثبيتها بعد استالم الكمبيوتر. قم بإجراء نسخ احتياطي للبيانات قبل استخدام هذه الخيارات إن أمكن. ال تستخدم الخيار استعادة )Dell Factory Image Restore الحالة األصلية لكمبيوتر Dell )إال إذا لم يؤد الخيار Restore System( استعادة النظام( إلى حل مشكلة نظام التشغيل.**

- **تنبيه: ال يتوفر الخيار Image Factory Dell Restore( استعادة الحالة األصلية لكمبيوتر Dell) إذا تمت تهيئة محرك األقراص الصلبة أو تقسيمه باستخدام قرص System Operating( نظام التشغيل(.**
- **مالحظة:** قد ال يتوفر الخيار Image Factory Dell Restore( استعادة الحالة األصلية لكمبيوتر Dell )في بعض البلدان أو على بعض أجهزة الكمبيوتر.

Dell Factory Image Restore الخيار استخدم )استعادة الحالة األصلية لكمبيوتر Dell )فقط كآخر وسيلة الستعادة نظام التشغيل. تؤدي هذه الخيارات إلى إعادة محرك األقراص الصلبة إلى حالة التشغيل التي كان عليها عند شراء

<span id="page-40-0"></span>الكمبيوتر. يتم حذف أية برامج أو ملفات تمت إضافتها منذ استالم الكمبيوتر - بما في ذلك ملفات البيانات - من محرك األقراص الصلبة بشكل نهائي. وتتضمن ملفات البيانات المستندات وجداول البيانات ورسائل البريد اإللكتروني والصور الرقمية وملفات الموسيقى وما إلى ذلك من ملفات. قم بإجراء نسخ احتياطي لكافة البيانات قبل استخدام الخيار Ractory Image Restore (استعادة الحالة الأصلية) إن أمكن ذلك.

**استعادة الحالة األصلية لكمبيوتر Dell**

- **.1** قم بتشغيل الكمبيوتر. عند ظهور شعار Dell، اضغط على >8F >عدة مرات للوصول إلى إطار **Vista Options Boot Advanced )خيارات بدء التشغيل المتقدمة لنظام Vista)**.
	- **إصالح )Repair Your Computer** حدد **.2 الكمبيوتر(**.
	- **System Recovery Options** إطار يظهر **.3 )خيارات استرداد النظام(**.
		- **.4** حدد تخطيط لوحة المفاتيح وانقر فوق **Next )التالي(**.
	- **.5** للوصول إلى خيارات االسترداد، قم بتسجيل الدخول كمستخدم محلي. للوصول إلى موجه األوامر، اكتب **User name** حقل في administrator **)اسم المستخدم(** ثم انقر فوق **OK( موافق(**.

- **Dell Factory Image Restore** فوق انقر **.6 )استعادة الحالة األصلية لكمبيوتر Dell)**. تظهر **Dell Factory Image** ترحيب شاشة **Restore( استعادة الحالة األصلية لكمبيوتر** .**)Dell**
- **ملاحظة:** وفقًا لتهيئة الكمبيوتر، قد تحتاج إلى تحديد **)األصلية Dell أدوات )Dell Factory Tools استعادة )Dell Factory Image Restore** ثم **الحالة األصلية لكمبيوتر Dell)**.
	- **.7** انقر فوق **Next( التالي(**. تظهر شاشة **Confirm Deletion Data( تأكيد حذف البيانات(**.
- **تنبيه: إذا لم ترغب في المتابعة مع الخيار Factory Restore Image( استعادة الحالة األصلية(، فانقر فوق Cancel( إلغاء(.**
	- **.8** انقر فوق مربع التحديد لتأكيد رغبتك في متابعة إعادة تهيئة محرك األقراص الصلبة وإعادة برامج النظام إلى حالتها األصلية، ثم انقر فوق **Next( التالي(**. تبدأ عملية االستعادة وقد تستغرق خمس دقائق أو أكثر حتى تكتمل. تظهر رسالة عند االنتهاء من إعادة نظام التشغيل والتطبيقات المثبتة في األصل على الجهاز إلى حالتها األصلية.
		- **.9** انقر فوق **Finish( إنهاء(** إلعادة تشغيل النظام.

# **إعادة تثبيت نظام التشغيل**

**قبل البدء**

<span id="page-41-0"></span>إذا كنت تقوم بإعادة تثبيت نظام التشغيل <sup>R</sup>Windows® Microsoft لحل مشكلة متعلقة ببرنامج تشغيل مثبت حديثًا، فجرب أولاً استخدام الخيار Device Driver Rollback (استعادة برامج تشغيل الأجهزة) بنظام التتشغيل Windows. إذا لم يؤد الخيار Driver Device Rollback (استعادة برامج تشغيل الأجهزة) إلى حل المشكلة، فاستخدم الخيار Restore System( استعادة النظام( إلعادة نظام التشغيل إلى حالة التشغيل التي كان عليها قبل أن يتم تثبيت برنامج التشغيل الجديد. انظر "استخدام خيار استعادة النظام بنظام التشغيل Windows Microsoft "بصفحة .[38](#page-39-1)

**تنبيه: قبل القيام بالتثبيت، قم بإجراء نسخ احتياطي لكافة ملفات البيانات الموجودة على محرك األقراص الصلبة األساسي. للقيام بالتهيئة التقليدية لمحرك األقراص الصلبة، يكون محرك األقراص الصلبة األساسي هو أول محرك يتم اكتشافه.**

إلعادة تثبيت نظام التشغيل Windows، يلزم توفر ما يلي:

- •قرص System Operating( نظام التشغيل( من Dell
- •قرص Utilities and Drivers( برامج التشغيل واألدوات المساعدة( من Dell

**مالحظة:** يحتوي قرص Utilities and Drivers )برامج التشغيل واألدوات المساعدة( من Dell على برامج التشغيل التي تم تثبيتها أثناء تجميع الكمبيوتر. استخدم قرص Utilities and Drivers( برامج التشغيل والأدوات المساعدة) من Dell لتحميل أية برامج تشغيل مطلوبة. وفقًا للمنطقة التي طلبت منها الكمبيوتر أو ما إذا كنت قد طلبت الحصول على القرص أم لا، قد لا يتم إرفاق قرص Drivers and Utilities) (برامج التشغيل والأدوات المساعدة) وقرص System Operating( نظام التشغيل( من Dell مع الكمبيوتر.

**إعادة تثبيت نظام التشغيل <sup>R</sup>Vista Windows**

قد تستغرق عملية إعادة التثبيت من ساعة إلى ساعتين حتى ً تكتمل. بعد إعادة تثبيت نظام التشغيل، يجب أيضا إعادة تثبيت برامج تشغيل األجهزة وبرنامج الحماية من الفيروسات والبرامج األخرى.

- **.1** احفظ أية ملفات مفتوحة وأغلقها ثم اخرج من أية برامج مفتوحة.
	- **.2** أدخل قرص System Operating( نظام التشغيل) .
- **.3** انقر فوق **Exit( إنهاء(** إذا ظهرت رسالة **Install** .**)Windows تثبيت )Windows**

**.4** أعد تشغيل الكمبيوتر.

- <span id="page-42-0"></span>**.5** عند ظهور شعار DELL، اضغط على >12F > على الفور.
- **مالحظة:** إذا انتظرت لفترة طويلة وظهر شعار نظام التشغيل، فاستمر في االنتظار حتى ترى سطح مكتب نظام التشغيل <sup>R</sup>Windows® Microsoft ثم أوقف تشغيل الكمبيوتر وأعد المحاولة.
- **مالحظة:** تؤدي الخطوات التالية إلى تغيير تسلسل بدء التشغيل لمرة واحدة فقط. في المرة التالية التي تقوم فيها ببدء تشغيل الكمبيوتر، يتم بدء تشغيل الكمبيوتر وفقًا لألجهزة المحددة في برنامج إعداد النظام.
	- **.6** عند ظهور قائمة أجهزة بدء التشغيل، ظلل **/CD CD/ أقراص محرك )DVD/CD-RW Drive** .>Enter< على واضغط**( DVD/CD-RW**
	- **.7** اضغط على أي مفتاح ليتم **بدء التشغيل من محرك األقراص المضغوطة**. اتبع اإلرشادات التي تظهر على الشاشة إلكمال عملية التثبيت.

**لحصول على التعليمات**

إذا ما واجهت مشكلة بالكمبيوتر، فيمكنك اتباع الخطوات التالية كاملة لتشخيص المشكلة وحلها:

- **.1** انظر "حل المشكالت" بصفحة [23](#page-24-1) للحصول على المعلومات واإلجراءات المتعلقة بالمشكلة التي يواجهها الكمبيوتر.
- **.2** انظر "أداة تشخيص المشكالت Dell Diagnostics" بصفحة [34](#page-35-2) لمعرفة الإجراءات الخاصة بكيفية تشغيل أداة تشخيص المشكالت Dell .Diagnostics
	- **.3** امأل "قائمة تدقيق التشخيص" بصفحة .[47](#page-48-1)
- **.4** استخدم مجموعة منتجات Dell الشاملة من الخدمات المتوفرة عبر اإلنترنت على موقع دعم Dell على العنوان )**com.dell.support** )للحصول على تعليمات حول إجراءات التثبيت وحل المشكالت. انظر "الخدمات المتوفرة عبر اإلنترنت" بصفحة [44](#page-45-1) للحصول على قائمة أكثر شمولية بخدمات دعم Dell المتوفرة عبر اإلنترنت.
	- **.5** إذا لم تؤد الخطوات السابقة إلى حل المشكلة، فانظر "االتصال بشركة Dell "بصفحة [.48](#page-49-1)
- <span id="page-43-0"></span>**مالحظة:** اتصل بدعم Dell من هاتف قريب من الكمبيوتر حتى يتمكن فريق الدعم من مساعدتك بأية إجراءات ضرورية.
- **مالحظة:** قد ال يتوفر نظام رمز الخدمة السريعة من Dell في كافة البلدان.

عند مطالبتك بإدخال رمز الخدمة السريعة بواسطة نظام الهاتف التلقائي من Dell، أدخل هذا الرمز ليتم توجيه الاتصـال مباشرةً إلى أفراد الدعم المناسبين. إذا لم يكن لديك رمز الخدمة السريعة، فافتح مجلد **Accessories Dell )ملحقات Dell )**ً ثم انقر نقر ً ا مزدوجا فوق أيقونة **رمز الخدمة السريعة** ثم اتبع التوجيهات.

**مالحظة:** ً ال تتوفر دائما بعض الخدمات التالية في كافة المواقع التي تقع خارج الولايات الأمريكية الموجودة في قارة أمريكا الشمالية. اتصل بممثل شركة Dell المحلي للحصول على معلومات حول مدى توفر هذه الخدمات.

# **الدعم الفني وخدمة العمالء**

تتوفر خدمة الدعم من Dell لإلجابة على أسئلتك المتعلقة بمكونات Dell المادية. يستخدم فريق الدعم نظام تشخيص يعتمد على الكمبيوتر، وذلك لتوفير إجابات سريعة ودقيقة.

لالتصال بخدمة الدعم من Dell، انظر "قبل االتصال" بصفحة [47](#page-48-2) ثم انظر معلومات االتصال الخاصة بمنطقتك أو .**support.dell.com** بزيارة تفضل

# **DellConnect™**

<span id="page-44-0"></span>DellConnect هي عبارة عن أداة بسيطة للوصول عبر اإلنترنت تتيح ألي عضو من فريق الخدمة والدعم بشركة Dell الوصول إلى الكمبيوتر الخاص بك من خالل اتصال واسع النطاق والقيام بتشخيص المشكلة وحلها تحت إشرافك التام. لمزيد من المعلومات، تفضل بزيارة **.dell.support com** ثم انقر فوق **DellConnect**.

<span id="page-45-1"></span>تحصول على التعلي*م*ات

# **الخدمات المتوفرة عبر اإلنترنت**

يمكنك التعرف على منتجات وخدمات Dell من خالل مواقع الويب التالية:

- **www.dell.com**•
- •**ap/com.dell.www**( دول آسيا المطلة على المحيط الهادي فقط)
	- )فقط اليابان )**www.dell.com/jp**•
	- )فقط أوروبا )**www.euro.dell.com**•
	- الالتينية أمريكا دول )**www.dell.com/la**• والبحر الكاريبي)
		- )فقط كندا )**www.dell.ca**•

يمكنك الوصول إلى دعم Dell من خالل مواقع الويب وعناوين البريد اإللكتروني التالية: مواقع الويب الخاصة بدعم Dell

- **support.dell.com**•
- )فقط اليابان )**support.jp.dell.com**•
- )فقط أوروبا )**support.euro.dell.com**•

عناوين البريد اإللكتروني الخاصة بدعم Dell

- <span id="page-45-0"></span>**mobile\_support@us.dell.com**•
	- **support@us.dell.com**•
- أمريكا دول )**la-techsupport@dell.com**• الالتينية والبحر الكاريبي فقط(
	- •**com.dell@apsupport**( دول آسيا المطلة على المحبط الهادي فقط)

عناوين البريد اإللكتروني الخاصة بقسم التسويق والمبيعات بشركة Dell

 •**com.dell@apmarketing**( دول آسيا المطلة على المحيط الهادي فقط(

)فقط كندا )**sales\_canada@dell.com**• الدخول إلى بروتوكول نقل الملفات )FTP )كمستخدم غير معروف

#### **ftp.dell.com**•

قم بتسجيل الدخول مستخدما اسم المستخدم: anonymous، واستخدم عنوان البريد اإللكتروني الخاص بك ككلمة المرور.

# **خدمة حالة الطلب المؤتمتة**

لمعرفة حالة أي من منتجات Dell التي طلبت شرائها، يمكنك زيارة الموقع **com.dell.support** أو يمكنك االتصال بخدمة حالة الطلب التلقائية. ستستمع إلى رسالة مسجلة تطلب منك إدخال المعلومات الالزمة لتحديد طلبك واإلبالغ عنه. لمعرفة رقم الهاتف الذي يمكنك االتصال به من منطقتك، انظر "االتصال بشركة Dell "بصفحة [.48](#page-49-1)

إذا كانت لديك أية مشكلة تتعلق بطلب الشراء الخاص بك، مثل أجزاء مفقودة أو أجزاء غير صحيحة أو فاتورة غير صحيحة، فاتصل بخدمة عمالء Dell. يجب أن تكون الفاتورة أو إيصال الشحن في متناول يديك عند االتصال. لمعرفة رقم الهاتف الذي يمكنك االتصال به من منطقتك، انظر "االتصال بشركة Dell "بصفحة [.48](#page-49-1)

# **معلومات المنتج**

<span id="page-46-0"></span>إذا كنت بحاجة إلى معلومات حول المنتجات اإلضافية المتاحة من Dell أو إذا كنت ترغب في إجراء طلب شراء، فتفضل بزيارة موقع الويب الخاص بشركة Dell على العنوان **com.dell.www**. لمعرفة رقم الهاتف الذي يمكنك االتصال به من منطقتك أو للتحدث إلى أحد مختصي المبيعات، انظر "االتصال بشركة Dell "بصفحة .[48](#page-49-1)

لحصول على التعلي*م*ات

**إرجاع المكونات بغرض اإلصالح بموجب الضمان أو بغرض رد الثمن**

جهز كل المكونات التي سيتم إرجاعها، سواء لإلصالح أو لرد الثمن، على النحو التالي:

- **.1** اتصل بشركة Dell للحصول على رقم التصديق على إرجاع المواد، واكتبه بشكل واضح وبارز على العلبة من الخارج.
- **.2** لمعرفة رقم الهاتف الذي يمكنك االتصال به من منطقتك، انظر "االتصال بشركة Dell "بصفحة [.48](#page-49-1)
	- **.3** ً أرفق نسخة من الفاتورة وخطابا يوضح سبب اإلرجاع.
- **.4** أرفق نسخة من قائمة تدقيق التشخيص )انظر "قائمة تدقيق التشخيص" بصفحة [47](#page-48-1))، والتي توضح االختبارات التي أجريتها إلى جانب أية رسائل خطأ أوضحتها أداة تشخيص المشكالت Dell Diagnostics( انظر "أداة تشخيص المشكالت .[\)34](#page-35-2) بصفحة" Dell Diagnostics
- **.5** أرفق أية ملحقات تتعلق بالجزء )األجزاء( الذي ستقوم بإرجاعه (كبلات الطاقة والبرامج والأدلة وما إلى ذلك) إذا كان الإرجاع سيتم بغرض رد الثمن.
- <span id="page-47-0"></span>**.6** ضع الجهاز الذي ستقوم بإرجاعه في مواد التغليف الأصلية (أو مواد مشابهة لها).
- **مالحظة:** تتحمل أنت مسئولية تسديد مصاريف الشحن. كما تتحمل مسئولية تأمين أي منتج يتم إرجاعه ومسئولية فقدانه أثناء الشحن إلى Dell. ال يُسمح بنظام الدفع عند التسليم (C.O.D).
- **مالحظة:** سيتم رفض المرتجعات التي ال تلتزم بأي من المتطلبات السابقة في مركز االستالم الخاص بشركة Dell، كما سيتم إرجاعها لك.

### <span id="page-48-2"></span><span id="page-48-1"></span>**بل االتصال**

**مالحظة:** جهز رمز الخدمة السريعة عند االتصال. يساعد هذا الرمز نظام الدعم التلقائي عبر الهاتف الخاص بشركة Dell على توجيه مكالمتك بشكل أكثر ً فعالية. قد يطلب منك أيضا أن تقوم بإدخال رقم الخدمة.

تذكر أن تقوم بملء قائمة تدقيق التشخيص التالية. قم بتشغيل الجهاز قبل االتصال بشركة Dell للحصول على المساعدة وقم بإجراء االتصال من هاتف قريب من الكمبيوتر إن أمكن ذلك. قد يُطلب منك كتابة بعض األوامر باستخدام لوحة المفاتيح أو إعداد معلومات تفصيلية أثناء العمليات أو تجربة خطوات أخرى لحل المشكلة ال تتم إال على الكمبيوتر نفسه. تأكد من توفر المراجع الخاصة بالكمبيوتر.

- **ائمة تدقيق التشخيص**
	- •االسم:
		- •التاريخ:
	- •العنوان:
	- •رقم الهاتف:
- <span id="page-48-0"></span> •رقم الخدمة )الرمز الشريطي الموجود على الجزء العلوي من الكمبيوتر):
	- •رمز الخدمة السريعة:
- •رقم التصديق على إرجاع المواد )في حالة الحصول عليه من فني دعم Dell):
	- •نظام التشغيل وإصداره:
		- •األجهزة:
		- •بطاقات التوسعة:
	- •هل أنت متصل بشبكة؟ نعم/ال
	- •الشبكة واإلصدار ومهايئ الشبكة:
		- •البرامج واإلصدارات:

انظر المراجع الخاصة بنظام التشغيل لتحديد محتويات ملفات ً بدء تشغيل الكمبيوتر. إذا كان الكمبيوتر متصال بطابعة،

<span id="page-49-1"></span>لحصول على التعلي*م*ات

فقم بطباعة كل ملف. أو قم بتسجيل محتويات كل ملف قبل االتصال بشركة Dell.

 •رسالة الخطأ أو اإلشارة الصوتية أو رمز التشخيص:

 •وصف المشكلة وإجراءات حلها التي قمت بها:

# **التصال بشركة Dell**

بالنسبة للعمالء في الواليات المتحدة، اتصل على .800-WWW-DELL (800-999-3355) <sup>L</sup>

<span id="page-49-0"></span>**مالحظة:** إذا لم يكن لديك اتصال نشط باإلنترنت، فيمكنك العثور على معلومات االتصال على فاتورة الشراء أو إيصال الشحن أو الفاتورة أو كتالوج منتج .Dell

توفر Dell عدة خيارات للخدمة والدعم عبر اإلنترنت أو الهاتف. وتختلف درجة التوفر حسب البلد والمنتج، وقد ال تتوفر بعض الخدمات في منطقتك. لالتصال بشركة Dell لالستفسار بشأن المبيعات أو الدعم الفني أو خدمة العمالء:

**.1** تفضل بزيارة الموقع **com.dell.support**.

**.2** تحقق من بلدك أو منطقتك في قائمة **A Choose Region/Country( اختيار بلد/منطقة(** المنسدلة في الجزء السفلي من الصفحة.

#### **.3** انقر فوق **Us Contact( االتصال بنا(** على الجانب األيسر من الصفحة.

- **4** حدد الخدمة أو رابط الدعم الملائم وفقًا لاحتياجاتك.
	- **.5** اختر طريقة االتصال بشركة Dell المالئمة لك.

**العثور على مزيد من المعلومات والموارد**

<span id="page-51-0"></span>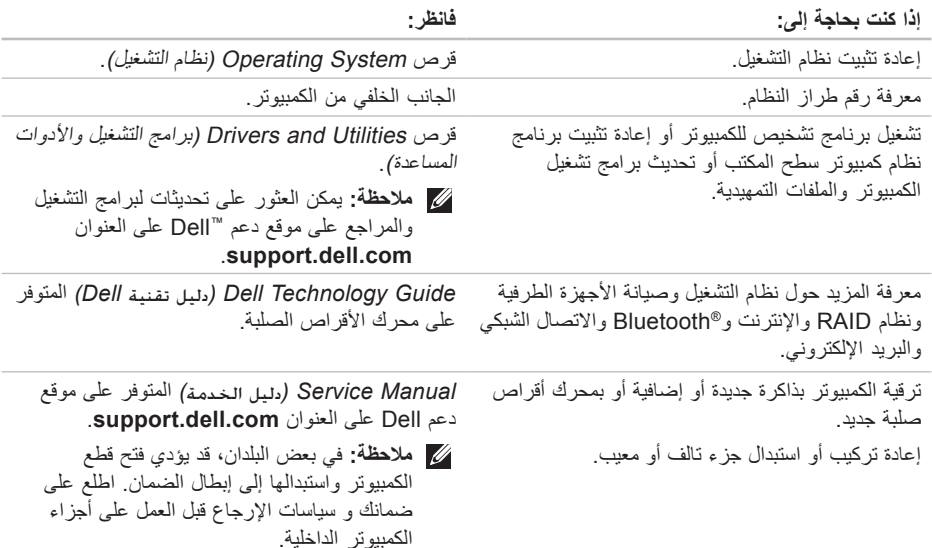

<span id="page-52-0"></span>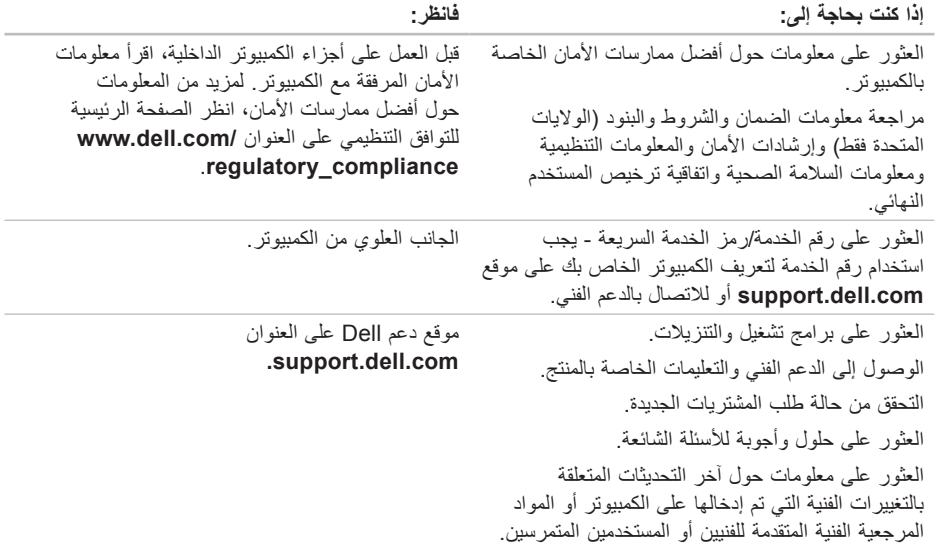

<span id="page-53-1"></span>**واصفات**

<span id="page-53-0"></span>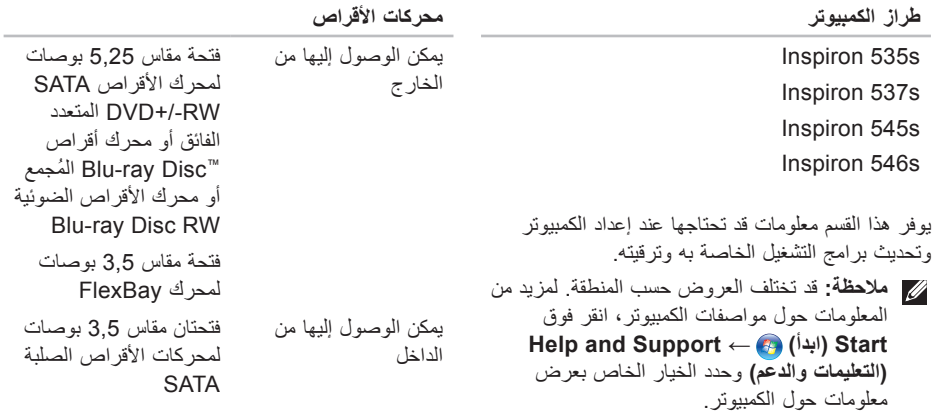

**موصالت اللوحة األمامية**

| <b>USB</b>                | موصلان متوافقان مع USB<br>2.0                                |
|---------------------------|--------------------------------------------------------------|
| الصو ت                    | فتحة توصيل ميكروفون واحدة<br>وفتحة توصيل سماعة رأس<br>و احدة |
| فتحات التوسعة             |                                                              |
| <b>PCI Express</b><br>x16 | فتحة تدعم<br>البطاقات متوسطة الارتفاع                        |
| PCI Express x1            | فتحة تدعم<br>البطاقات متوسطة الارتفاع                        |
| PCI                       | فتحتان تدعمان<br>البطاقات متوسطة الارتفاع                    |

<span id="page-54-0"></span>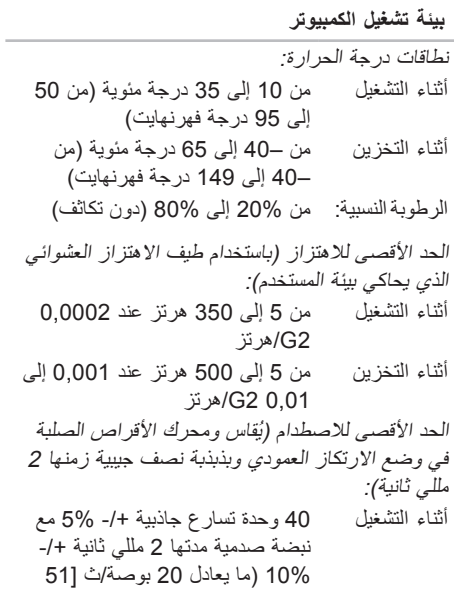

سم/ث[(

**تافصاو**

**بيئة تشغيل الكمبيوتر**

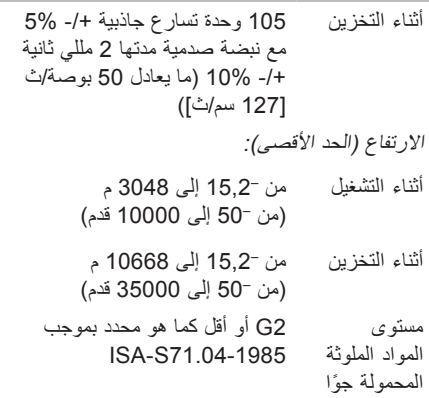

#### **الطاقة**

وحدة إمداد التيار المستمر القدرة الكهربية 250 واط الحد األقصى لتبديد 852.5 وحدة حرارة بريطانية/ الحرارة ساعة

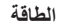

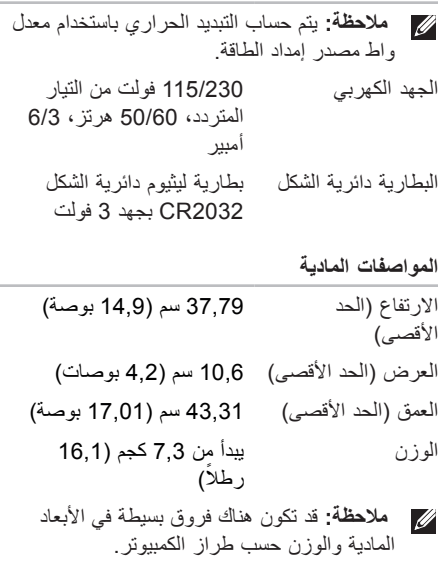

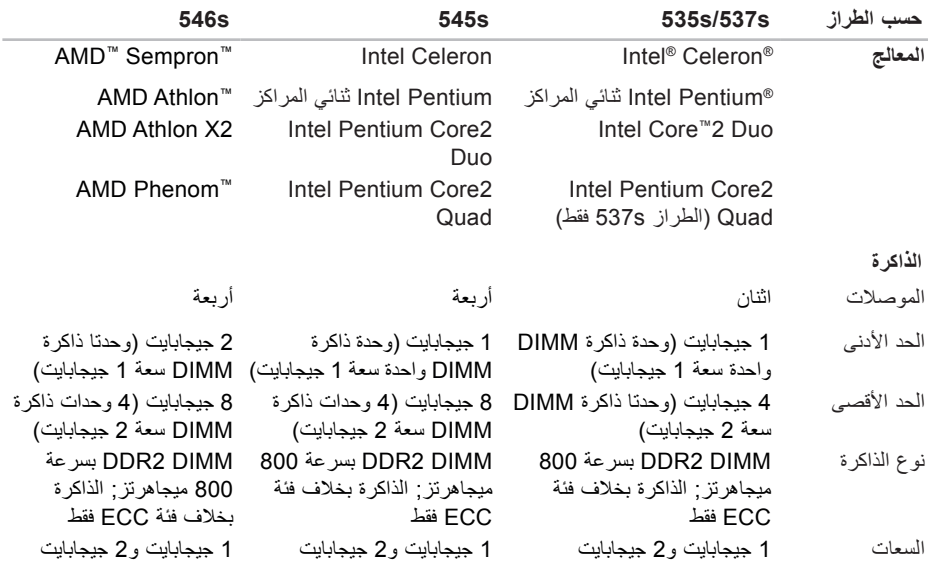

**مالحظة:** للحصول على إرشادات حول ترقية الذاكرة، انظر *Manual Service(* دليل الخدمة*(* المتوفر على موقع .**support.dell.com** العنوان على Dell دعم

**تافصاو**

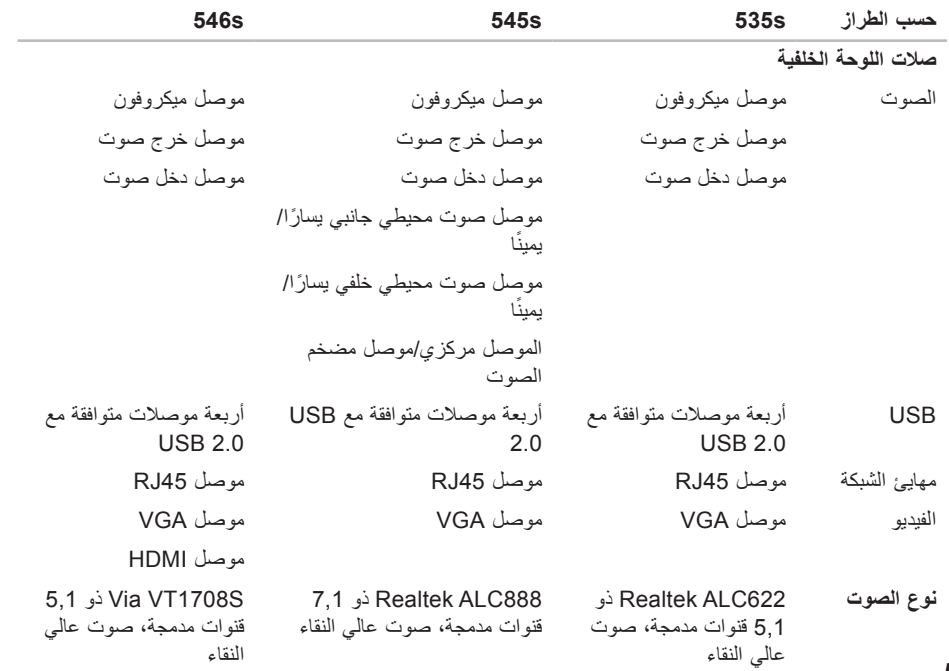

# **الملحق**

# **إشعار منتج Macrovision**

<span id="page-58-0"></span>يتضمن هذا المنتج تقنية حماية حقوق التأليف والنشر التي تخضع لحماية براءة الاختراع الأمريكية وحقوق الملكية الفكرية األخرى التي تملكها شركة Macrovision Corporation وأصحاب الحقوق اآلخرون. ال يجب استخدام هذه التقنية لحماية حقوق التأليف والنشر إال بتصريح من شركة Macrovision، وهي مصممة لالستخدام المنزلي واستخدامات العرض المحدودة فقط، إال في حال تصريح شركة Macrovision بغير ذلك. يحظر إجراء الهندسة العكسية أو التفكيك.

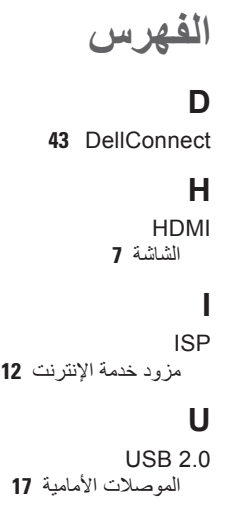

الموصالت الخلفية **[19](#page-20-0)** الموصالت األمامية **<sup>7</sup>**

# **W**

إعادة تثبيت **[41](#page-42-0)** Vista Windows

<span id="page-59-0"></span>**[1](#page-13-0)** إعداد **2 [2](#page-29-0)** معالج توافق البرامج **8 [3](#page-38-0) ا**Windows، إعادة تثبيت **<sup>7</sup> [3](#page-35-0) 4** اداة تشخيص المشكلات<br>أداة تشخيص المشكلات المكونات المادية **[34](#page-35-0)**<br>أقراص DVD، تشغيل وإنشاء **[21](#page-22-0)**<br>إعادة تثبيت نظام التشغيل [37](#page-38-0) Windows<br>إمكانيات الكمبيوتر **[20](#page-21-0)**<br>استعادة الحالة الأصلية 3**[39](#page-40-0)**<br>استعادة الطالة الأصلية لكمبيوتر إ37 Dell<br>

االتصال بالشبكة

#### تصليح

االتصال بشركة Dellء االتصال بشركة Dell عبر اإلنترنت البحث عن المزيد من المعلومات البيانات، نسخ احتياطي الدعم الفني الطاقة توفير

المشكالت، حل

المنتجات

المعلومات والشراء الموارد، بحث عن المزيد النُسخ الاحتياطية إنشاء

#### **ب**

برامج التشغيل والتنزيالت

# **ت**

تخصيص إعدادات الطاقة سطح المكتب تسجيل الدخول إلى FTP، كمستخدم غير معروف تعليمات الحصول على المساعدة والدعم توصيل استخدام الطلب الهاتفي الشاشات باإلنترنت كبل الشبكة االختياري توفير الطاقة **ح** حالة طلب الشراء حل المشكالت **خ**

#### خدمة العمالء

الفهرس

خيارات إعادة تثبيت النظام **[37](#page-38-0)**

#### **د**

درجة الحرارة نطاقات التشغيل والتخزين **[53](#page-54-0)** دليل تقنية Dell لمزيد من المعلومات **[50](#page-51-0)**

#### **ر**

رسائل النظام **[32](#page-33-0)**

## **ز**

زر ومصباح التشغيل **[17](#page-18-0)**

#### **س**

سرعة الشبكة اختبار **[23](#page-24-0)** سماعة الرأس الموصل األمامي **[17](#page-18-0)**

#### **ش**

شحن المنتجات لإلرجاع أو اإلصالح **[46](#page-47-0)**

### **ع**

عمليات اإلرجاع بموجب الضمان **[46](#page-47-0)** عناوين البريد اإللكتروني للحصول على الدعم الفني **[44](#page-45-0)** عناوين البريد اإللكتروني الخاصة بالدعم **[44](#page-45-0)**

#### **ق**

قائمة تدقيق التشخيص **[47](#page-48-0)**

#### **م**

محر ك الأقر اص الصلبة النوع **[52](#page-53-0)** مركز دعم Dellء **[30](#page-31-0)** مزايا البرامج **[20](#page-21-0)** مشكالت البرامج **[27](#page-28-0)** ا<u>لفهر</u>س

حل **[26](#page-27-0)** مشكالت الذاكرة

**[2](#page-26-0)** مشكالت الطاقة، حل **5**

مشكلات المكونات المادية<br>تشخيص **[34](#page-35-0)** 

**[1](#page-17-0)** موصالت الجانب األمامي **6** موصل الشبكة<br>الموقع **[19](#page-20-0)** 

**5 [1](#page-52-0)** موقع دعم Dellء

طُبع في أيرلندا.

www.dell.com | support.dell.com

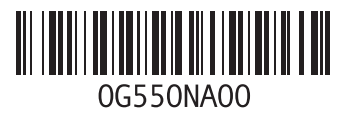